# Access Virus Configuration

## PREPARE YOUR SYNTHESIZER FOR THE EDITOR

First, we need to make sure the hardware is ready to communicate with the Access Virus Editor.

Connect the MIDI cables to the MIDI interface and Audio Jacks to your console / sound card. MIDI out from synth to MIDI interface IN and vice versa. No MIDI thru or other ports.

- Connect USB to your computer with Virus TI to establish Audio and MIDI to your DAW (macOS only) OR
- MIDI Out from MIDI interface to Virus MIDI In port.
- MIDI Out from Virus to MIDI interface MIDI In port.
- o double check your cables!
- Audio from Virus Out 1-2 to console or sound card inputs.
- o Add more audio cables from Virus output ports is needed.

Note for Virus TI Users: If you plan to use MIDI cables instead of USB connection, UNPLUG the USB cable from your Virus or the editor won't be able to establish the connection. When USB is plugged in, Virus MIDI ports act as a MIDI interface for external equipment.

#### Wiring diagram example

Note that USB connection between Virus TI and computer is not needed if you have good enough MIDI interface in your setup.

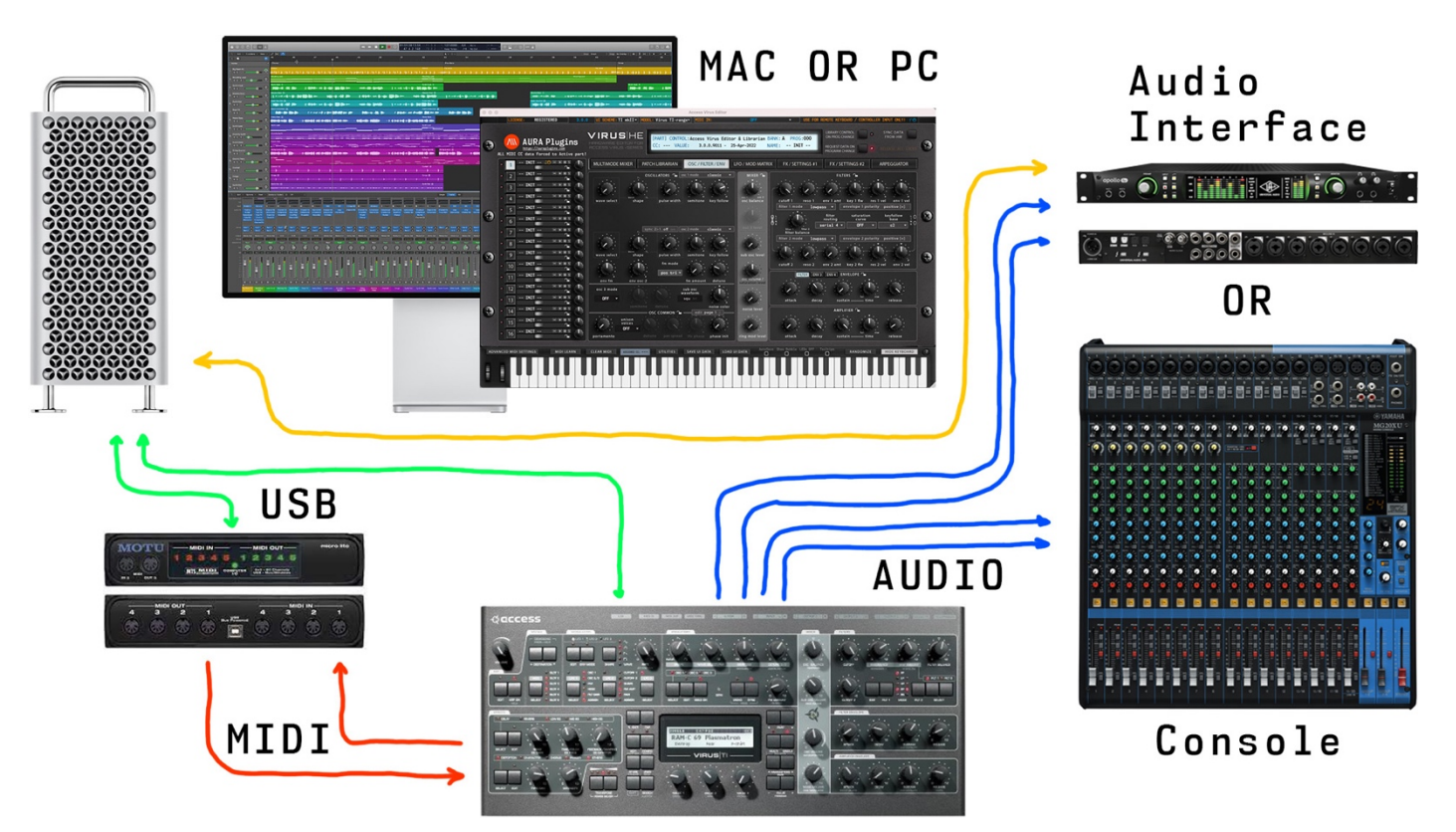

Power up your Virus. Our editor is designed to work "out of the box" and control all parameters from single application instance.

Note #1: Our editor is designed to work only in multi-mode. Single mode is not supported and will never be. There is zero benefit of using the Virus in single mode.

### Configure Virus A, B, C, Rack and Rack XL series

After Virus is powered up, enter Global settings and apply following settings.

Note #2: Menu and Button examples from Virus C user manual.

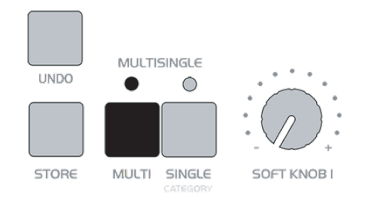

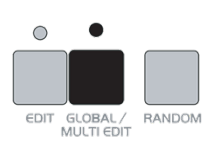

1 - Choose MULTI-mode from Virus 2 - Click "GLOBAL / MULTI EDIT" to enter settings menu

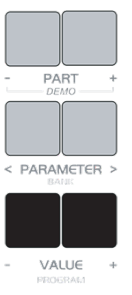

3 - Use PARAMETER buttons to navigate and VALUE buttons to set values

If parameter is not mentioned, you can skip it and navigate forward.

- MIDI DUMP RX = Enable.
- Global Channel = 16.
- Panel = Int+Midi.
- SoftThru = Off.
- ProgChange = Ena.
- DeviceId = 1. (VERY IMPORTANT).
- MIDI Control LoPage = Contr.
- MIDI Control HiPage = SysEx.
- System MemProtect = Off.

#### Configure Virus TI and Virus TI Snow series

After Virus is powered up, enter System settings, and apply following settings.

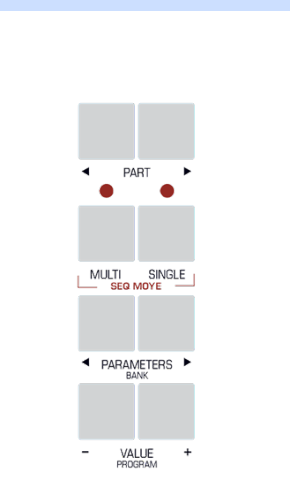

Note #2: Menu and Button examples from Virus TI user manual.

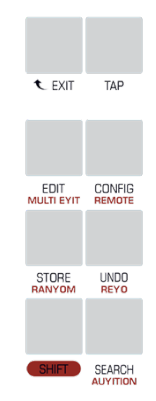

1 - Choose MULTI-mode from Virus 2 - Click "CONFIG" to enter settings menu

Use PARAMETER buttons to find and VALUE buttons adjust following parameters

If parameter is not mentioned, you can skip it and navigate forward.

- Knob Behavior -> Target = Internal+MIDI.
- System  $4/5$  -> Mem Protect = Disabled.
- MIDI  $1/3$  -> Global Channel = 16.
- MIDI  $1 / 3$  -> Soft Thru = Off.
- MIDI 1 / 3 -> **MIDI Device ID = 1**. (VERY IMPORTANT).
- MIDI 3 / 3  $\rightarrow$  Program Change = Enabled.
- Receive MIDI Dump -> Receive Dump = Enable.
- MIDI Control -> Page A = Controller Data.
- MIDI Control -> Page B = SysEx.

All set! We are now ready to open our plug-in in DAW!

To get more information about how to adjust your synth, read the Access Virus User Manual.

If you have any questions about the product, you can reach us online from our website at https://www.mysteryislands-music.com

We are open for new feature requests, roses and surely, we would love to know if we've done something wrong as well!

If you would like to contribute and help our development work, head to our Ko-fi page and support us there – That would be super helpful and keep the business alive.

https://ko-fi.com/auraplugins

### TABLE OF CONTENTS

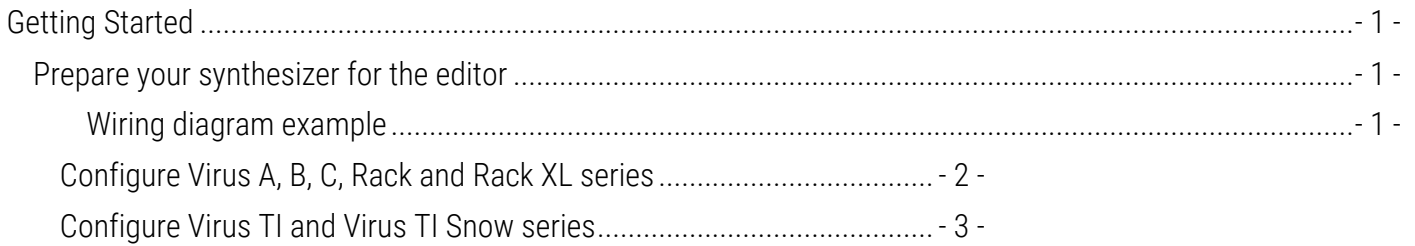